Handleiding update Novak Kwaliteitssysteem module Aanvullende maatregelen coronacrisis

# Stap voor stap uitleg voor de verwerking van de update

Deze handleiding beschrijft de stappen om de updates voor de module Aanvullende maatregelen coronacrisis op eenvoudige wijze op te halen en te verwerken. Hierbij wordt er vanuit gegaan dat de instructies en modellen in deze module niet kantoorspecifiek zijn gemaakt.

#### Stap 1: Inloggen

**Exception Section Section** Portal dashboard Mijn taken Artikelen Gebruikers

Allereerst dient u de Scienta-omgeving van uw kantoor te openen. Weet u het adres van deze digitale kantooromgeving niet meer, of bent u uw inloggegevens vergeten, neem dan contact op met de helpdesk van Scienta (0341 - 700 256).

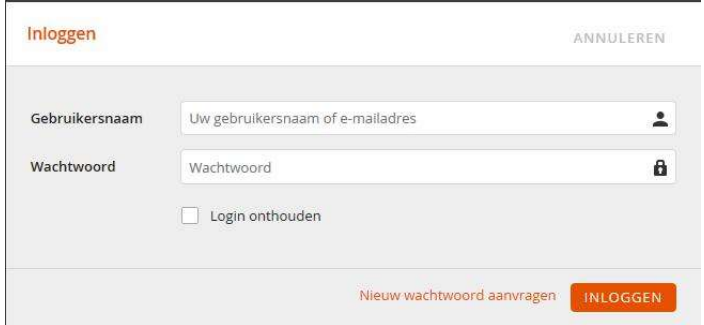

Wanneer u bent ingelogd, opent u de beheeromgeving van uw Novak Kwaliteitssysteem rechtsboven op 'beheer' te klikken zoals in onderstaande schermafbeelding weergegeven. U komt nu in de beheeromgeving van uw Novak Kwaliteitssysteem.

O 1 2 O GA NAAR BEHEER

Zoeken...

# Stap 2: Update ophalen

In de beheeromgeving kunt u door middel van de knop 'zoek naar abonnement-updates' de update ophalen zoals op onderstaande schermafbeelding is weergegeven. Op basis van uw abonnement wordt nu zichtbaar welke wijzigingsvoorstellen op bestaande artikelen en welke nieuwe artikelen de update voor u bevat. Indien u een abonnement heeft op meerdere modules, ontvangt u ook voor de andere modules updates wanneer u deze nog niet eerder heeft opgehaald.

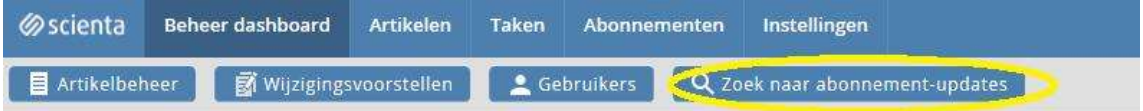

Zodra u op de knop heeft geklikt, wordt een overzicht voorbereid waarmee u kunt zien voor welke artikelen een update beschikbaar is.

Het is ook mogelijk om een selectie van de totale update nog niet op te halen. Bijvoorbeeld wanneer er nog een update van een andere module van het Novak Kwaliteitssysteem beschikbaar is die u nog niet wenst te verwerken. In dat geval plaatst u een 'vink' voor het desbetreffende artikel en klikt u boven de tabel met wijzigingsvoorstellen op 'Uitsluiten'. Zie onderstaande schermafbeelding.

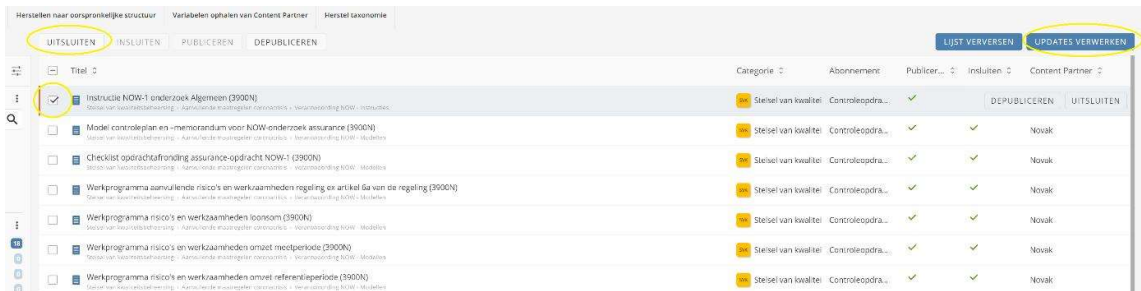

De wijzigingsvoorstellen waarbij u voor 'Uitsluiten' heeft gekozen, worden vervolgens niet opgehaald. De volgende keer dat u wederom naar abonnement-updates gaat zoeken, worden deze wijzigingsvoorstellen opnieuw aangeboden.

Vervolgens klikt u op de knop 'Updates verwerken'. De updates worden nu opgehaald. Zie bovenstaande schermafbeelding.

## Stap 3: Structuur actualiseren

Na het ophalen van de update, is het wenselijk om de structuur van uw Novak Kwaliteitssysteem weer af te stemmen op de structuur van de Novak redactie.

U kunt geautomatiseerd de structuur van uw Novak Kwaliteitssysteem en modellenbibliotheek actualiseren.

Let op, het gaat bij het actualiseren van de structuur niet om de inhoud van artikelen, maar om de volgorde van artikelen en de verdeling van artikelen in de diverse modules/secties. Ook in een kantoorspecifiek gemaakt Novak Kwaliteitssysteem kunt u automatisch de structuur van actualiseren, er is geen effect op de inhoud van uw Novak Kwaliteitssysteem.

Ook is het mogelijk om de structuuraanpassing handmatig door te voeren. U kiest voor handmatig indien u bijvoorbeeld de volgorde in andere modules van het Novak Kwaliteitssysteem zo wenst te laten zoals u deze nu heeft ingericht. Dit is meestal aan de orde wanneer u veel ervaring heeft op het gebied van het werken met Scienta. Om deze reden wordt handmatig aanpassen van de structuur niet beschreven in deze handleiding, maar wordt u verwezen naar de algemene handleiding van Scienta (http://help.mijnscienta.nl) waarin dit onderwerp is uitgewerkt.

Voor automatische actualisatie van de structuur ga naar 'Abonnementen' en kies vervolgens voor 'Herstellen naar oorspronkelijke structuur'. Plaats vervolgens een vink achter 'Corrigeer de titel van de categorie (voor wijziging van de sectie- en modulenaam). Plaats vervolgens een vink achter 'Ja, ik wil deze actie uitvoeren' en klik op 'Uitvoeren'. Zie de schermafbeelding hieronder.

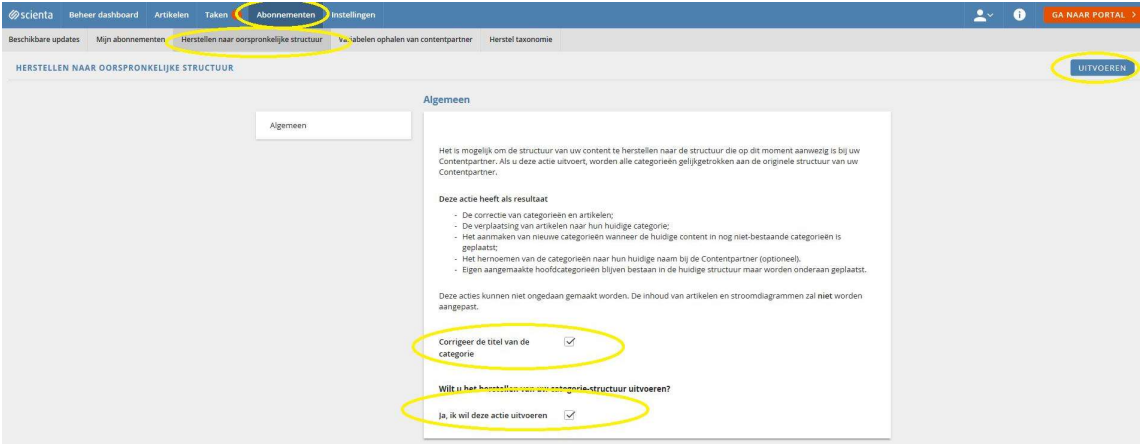

Het verwerken kan enige tijd duren. Dit is afhankelijk van het aantal te corrigeren artikelen.

## Stap 4: Niet-afgewikkelde wijzigingsvoorstellen verwerken

De update bevat mogelijk nieuwe artikelen en updates op bestaande artikelen. Deze laatste updates ontvangt u in de vorm van wijzigingsvoorstellen. Zolang u de artikelen niet kantoorspecifiek heeft gemaakt waarop u de updates ontvangt voor de module 'Aanvullende maatregelen coronacrisis', kunt u deze geautomatiseerd verwerken zoals hieronder beschreven. Klik in het 'dashboard' op de snelkoppeling met wijzigingsvoorstellen (zie onderstaande schermafbeelding).

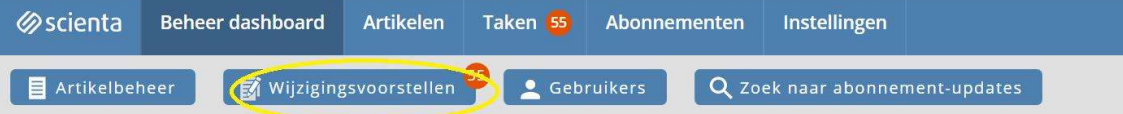

Zodra u op de knop 'Wijzigingsvoorstellen' klikt, wordt het overzicht met niet afgewerkte wijzigingsvoorstellen geopendzoals hieronder weergegeven. Om automatisch de wijzigingsvoorstellen te verwerken, kies u aan de linkerzijde voor de lijst 'Van Content Partner' zoals op onderstaande screenshot weergegeven. Vervolgens plaats u een naast 'Titel' een vink waardoor alle wijzigingsvoorstellen worden geselecteerd. Tot slot klikt u op 'Wijzigingstellen van content partner implementeren'.

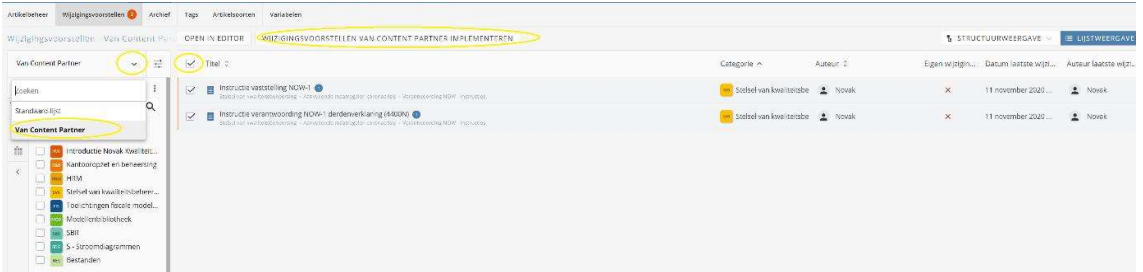

Na deze stap kunt u de content gebruiken. Deze is opgenomen in het 'Stelsel van kwaliteitsbeheersing, module 'Aanvullende maatregelen coronacrisis':

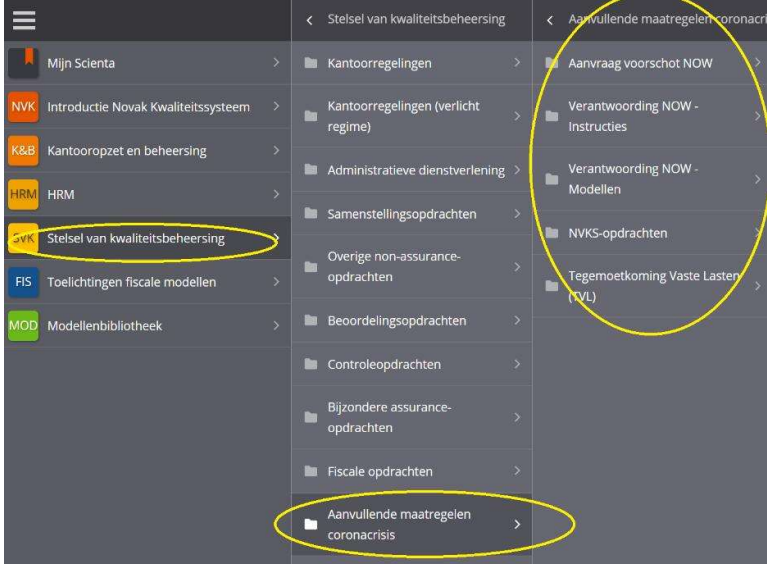

# Stap 5: Archiveren van artikelen

Indien in het begeleidende bericht bij een update staat beschreven dat een artikel moet worden gearchiveerd, doet u dit als volgt.

Ga naar 'artikelbeheer', selecteer vervolgens het desbetreffende artikel en kies voor 'Archiveren'. Zie onderstaande screenshot:

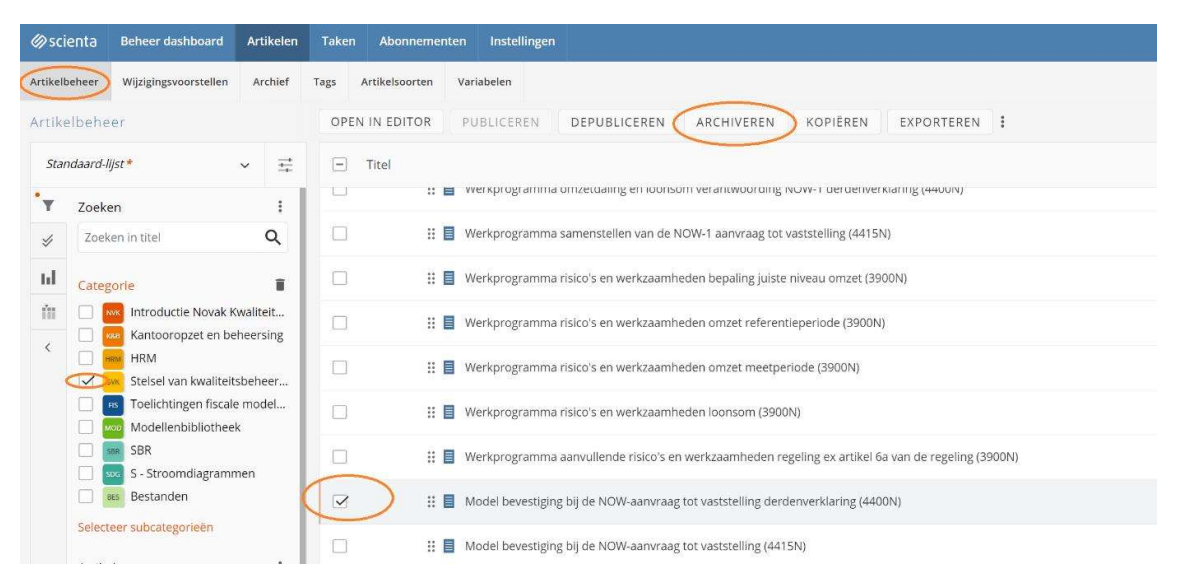